# **บันทึกเงินเพิ่มเงินหักอื่นๆ จากแฟ้ม Excel**

## **วตัถุประสงค์**

เพื่อให้ผู้ใช้งานสามารถบันทึกเงินได้หรือเงินหักที่นอกเหนือจากเงินเดือนให้กับพนักงานได้เช่น ค่าล่วงเวลา, หักขาดงาน ี่ ซึ่งผู้ใช้งานจะต้องทำการบันทึกเงินเพิ่มเงินหักอื่นๆ ของพนักงานลงในโปรแกรม เพื่อให้โปรแกรมคำนวณจ่ายเงินให้กับ พนักงาน และพิมพ์รายงานต่าง ๆ ได้อย่างถูกต้อง

<del>※</del> บันทึกเงินเพิ่มเงินหักตามแฟ้ม Excel เป็นการบันทึกเงินเพิ่มเงินหักให้กับพนักงาน โดยทำการ Import ข้อมูลเงินเพิ่มเงิน หักจากไฟล์ Excel โดยสามารถสร้างไฟล์ Excel เพื่อใช้สำหรับบันทึกเงินเพิ่มเงินหักได้

#### **วิธีการสร้างแฟ้ม Excel**

หน้าจ**อ งานเงินเดือน** เลือ**ก เงินได้เงินหัก** เลือกเมนู**น าเข้า**  เลื**อก บันทึกเงินเพิ่มเงินหักตามแฟ้ม**

**Excel** 

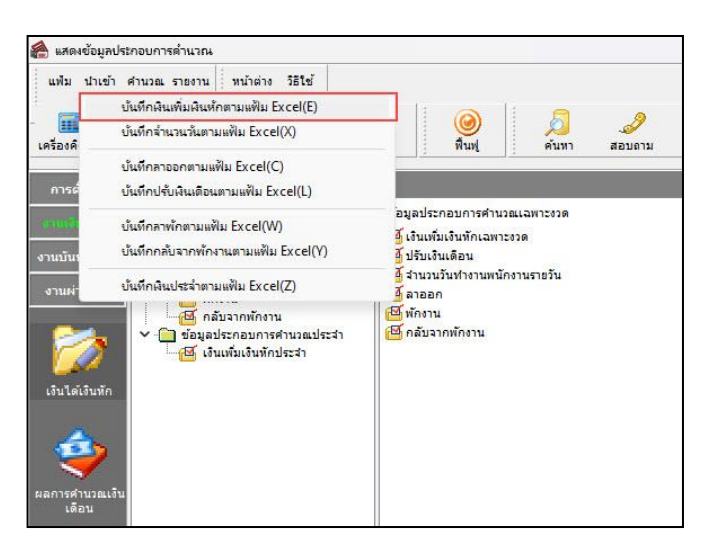

เมื่อเข้าสู่หน้าจอ น าเข้าข้อมูล.เงินเพิ่มเงินหกั แล้ว คลิกที่ **สร้างแฟ้มตัวอย่าง**

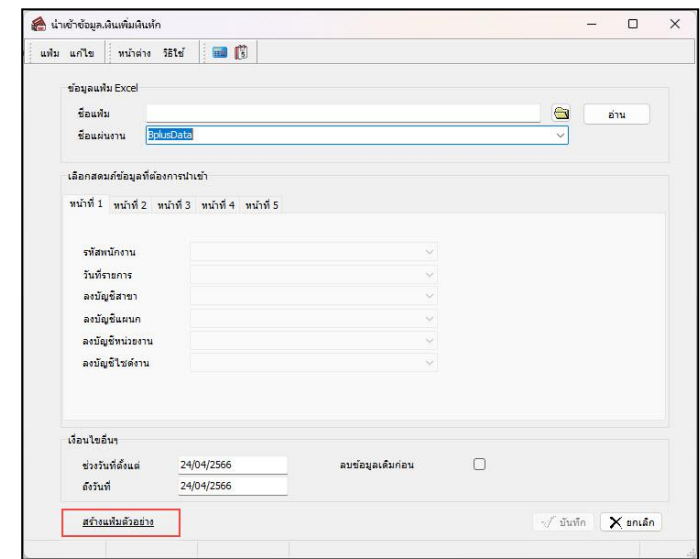

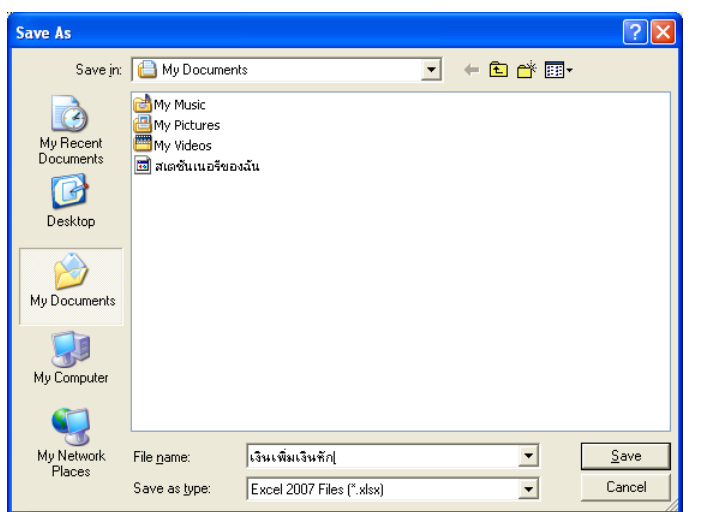

ระบุ **ที่เก็บแฟ้ม Excel**  ระบุ **ชื่อแฟ้ม Excel** คลิก **ปุ่ม Save**

 $\triangleright$  บันทึกข้อมูลเงินเพิ่มเงินหักลงในไฟล์ Excel โดยต้องมีข้อมูลที่จำเป็นสำหรับการ Import เข้าสู่ระบบ เงินเดือน ตามรายละเอียดดา้นล่างน้ี คลิก **ปุ่ม Save**

1. หัวคอลัมน์ ที่จะต้องใช้เพื่ออ้างอิงกับโปรแกรมเงินเดือน ได้แก่ รหัสพนักงาน, วันที่รายการ, ชื่อเงินเพิ่ม

เงินหักต่างๆ, ลงบัญชีสาขา และลงบัญชีแผนก

2. ข้อมูลที่ต้องกรอกในแฟ้ม Excel ได้แก่ รหัสพนักงาน, วันที่รายการ, จำนวนของเงินเพิ่มเงินหักต่างๆ, รหัสสาขาที่ลงบัญชี และรหัสแผนกที่ลงบัญชี ดังรูป

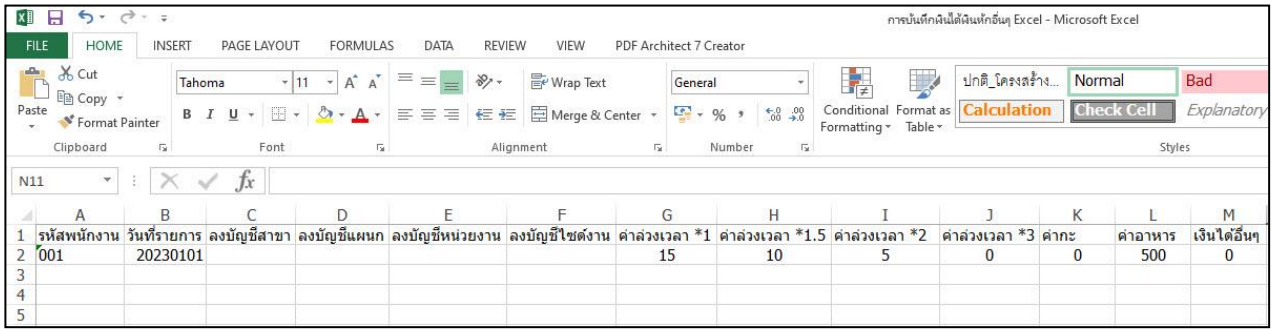

#### **ค าอธิบาย**

 $\overline{a}$ 

**■ วันที่รายการ** คือ การระบวันที่รายการของเงินเพิ่มเงินหักนั้นๆ โดยจะต้องบันทึกวันที่รายการให้อย่ภายในรอบงวด เงินเดือนที่ต้องการคำนวณ

**\*\* กรณีมีพนักงานลาออกระหว่างงวด ต้องบันทึกวันที่รายการก่อนวันที่พ้นสภาพ ถ้าบันทึกวันที่รายการหลังจากวันที่ พ้นสภาพโปรแกรมจะไม่ค านวณยอดเงินนั้นๆ \*\***

**\*\* กรณีมีพนักงานปรับเงินเดือนระหว่างงวด ถ้ารายการเงินเพิ่มเงินหักนั้นจะต้องคิดจากฐานอัตราเงินเดือนเดิม ต้อง บันทึกวันที่รายการก่อนปรับเงินเดือน เพื่อให้โปรแกรมค านวณยอดเงินของเงินเพิ่มเงินหักนั้นจากฐานอัตราเงินเดือนเดิม \*\***

**\*\* กรณีมีพนักงานปรับเงินเดือนระหว่างงวด ถ้ารายการเงินเพิ่มเงินหักนั้นจะต้องคิดจากฐานอัตราเงินเดือนใหม่ ต้อง บันทึกวันที่รายการเป็ นวันที่ปรับเงินเดือน เพื่อให้โปรแกรมค านวณยอดเงินของเงินเพิ่มเงินหักนั้นจากฐานอัตราเงินเดือนใหม่ \*\***

**■ จำนวน** คือ จำนวนของเงินเพิ่มหรือเงินหักนั้นๆ ซึ่งจะเป็นยอดเงินหรือจำนวนขึ้นอยู่กับสูตรการคำนวณของเงินเพิ่ม หรือเงินหักนั้นๆ เช่น **ค่าตำแหน่ง** กำหนดสูตรเป็น QTY() จะต้องบันทึกเป็นยอดเงิน, **ค่าล่วงเวลา 1.5 เท่า** กำหนดสูตร เป็น OTY( )\*DAYRATE( )\*1.5/8\_จะต้องบันทึกเป็นจำนวนชั่วโมงค่าล่วงเวลา

**ลงบัญชี**

**● สาขา** คือ การระบุรหัสสาขาที่ต้องการลงบัญชีค่าใช้จ่ายของเงินเพิ่มเงินหักเพื่อให้ทราบต้นทุนของแต่ละสาขา ซึ่ง โปรแกรมจะแสดงสาขาที่พนักงานสังกัดให้โดยอัตโนมัติซึ่ งถ้าพนักงานท างานสาขาอื่นซึ่งไม่ใช่สาขาสังกัด สามารถเปลี่ยน สาขาที่ลงบัญชีเป็ นสาขาที่พนักงานท างานได้

● **แผนก** คือ การระบุรหัสแผนกที่ต้องการลงบัญชีค่าใช้ง่ายของเงินเพิ่มเงินหักเพื่อให้ทราบต้นทุนของแต่ละแผนก ซึ่งโปรแกรมจะแสดงแผนกที่พนักงานสังกัดให้โดยอัตโนมัติ ซึ่งถ้าพนักงานทำงานแผนกอื่นซึ่งไม่ใช่แผนกสังกัด สามารถ เปลี่ยนแผนกที่ลงบัญชีเป็ นแผนกที่พนักงานท างานได้

### **วิธีบันทึกเงินเพิ่มเงินหักจากแฟ้ม Excel**

ี เมื่อบันทึกข้อมูลเงินเพิ่มเงินหักในไฟล์ Excel เรียบร้อยแล้ว สามารถ Import ข้อมูลเงินเพิ่มเงินหักที่บันทึกในไฟล์ Excel ให้เข้าโปรแกรมเงินเดือน โดยมีวิธีการดงัน้ี

หน้าจ**อ งานเงินเดือน** เลือ**ก เงินได้เงินหัก** เลือกเมนู**น าเข้า**  เลื**อก บันทึกเงินเพิ่มเงินหักตามแฟ้ม**

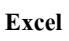

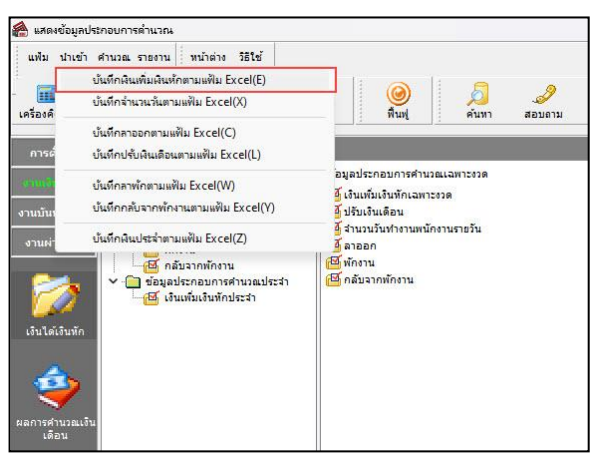

 $\blacktriangleright$  เมื่อเข้าสู่หน้าจอ นำเข้าข้อมูล.เงินเพิ่มเงินหัก แล้ว จะต้องทำการกำหนดรายละเอียดตามคำอธิบายด้านล่างนี้

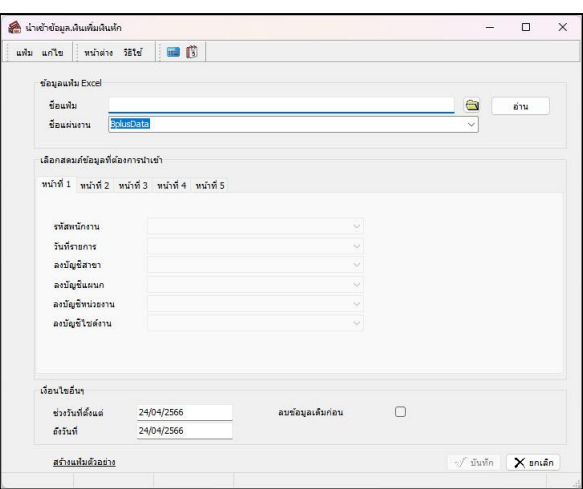

**ค าอธิบาย**

- **ข้อมูลแฟ้ม Excel** 
	- **ชื่อแฟ้ม** คือ ท าการก าหนดแฟ้ม Excel ที่จะน าข้อมูลเงินเพิ่มเงินหกัอื่นๆ เข้าสู่ระบบเงินเดือน โดยคลิกที่ปุ่ ม
	- ื **ชื่อแผ่นงาน** คือ กำหนดชื่อ Sheet ที่บันทึกข้อมูลเงินเพิ่มเงินหักใน Excel จากนั้นให้ทำการ คลิกปุ่ม <mark>→ ม่าน</mark>

โปรแกรมทำการดึงชื่อคอลัมน์ในไฟล์ Excel มาแสดงในสดมภ์ข้อมูล เพื่อใช้ทำการจับคู่รายการเงินเพิ่มเงินหักที่อยู่ในไฟล์Excel กับรหัสเงินเพิ่มเงินหกัแต่ละประเภทที่อยู่ในระบบเงินเดือน ดังรูป

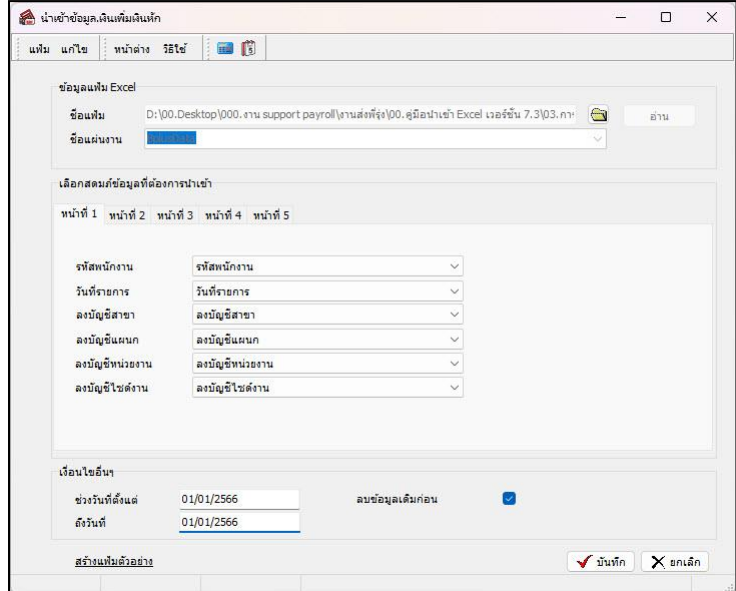

**■ เลือกสดมภ์ข้อมูลที่ต้องการนำเข้**า สดมภ์ข้อมูลมีทั้งหมด 5 แถบ โดยท่านจะต้องทำการจับคู่ชื่อสดมภ์ข้อมูลให้ตรงกับ ข้อมูลที่บันทึกในไฟล์ Excel ที่ต้องการโอนข้อมูลเข้าระบบเงินเดือน

 **หน้าที่ 1** คือ การจับคู่สดมภ์รหัสพนักงาน, วันที่รายการ, ลงบัญชีสาขา และลงบัญชีแผนก ให้ตรงกับคอลัมน์รหัส พนักงาน, วันที่รายการ, ลงบัญชีสาขา และลงบัญชีแผนกที่บันทึกในไฟล์Excel เพื่อใหโ้ปรแกรมทราบว่ารายการเงินเพิ่มเงินหัก ้นั้นๆ เป็นของพนักงานคนใด, วันที่รายการใด, ลงบัญชีสาขาใด และลงบัญชีแผนกใด

**● หน้าที่ 2 - 5** คือ การจับคู่สดมภ์ข้อมูลเงินเพิ่มเงินหัก ให้ตรงกับเงินเพิ่มเงินหักแต่ละคอลัมน์ที่บันทึกในไฟล์ Excel เพื่อให้โปรแกรมสามารถนำเข้าจำนวนของเงินเพิ่มเงินหักที่บันทึกในไฟล์ Excel มาบันทึกเป็นรายการเงินเพิ่มเงินหักในระบบ เงินเดือนได้ถูกต้อง

**เงื่อนไขอื่นๆ** 

 $\overline{a}$ 

**• ช่วงวันที่ตั้งแต่..ถึงวันที่...** คือ การกำหนดว่าต้องการนำเข้าข้อมูลเงินเพิ่มเงินหักของวันใดในไฟล์ Excel เข้าสู่ระบบ เงินเดือน

**● ลบข้อมูลเดิมก่อน** คือ การกำหนดให้โปรแกรมทราบว่าต้องการลบข้อมูลเงินเพิ่มเงินหักเดิมออกก่อนหรือไม่ กรณี ต้องการให้โปรแกรมทำการลบข้อมูลเงินเพิ่มเงินหักเดิมออกก่อน ให้คลิก  $|{\boldsymbol \checkmark}|$  หลัง "ลบข้อมูลเดิมก่อน" หากไม่คลิก  $|{\boldsymbol \checkmark}|$ 

หลัง "ลบข้อมูลเดิมก่อน" โปรแกรมจะทำการโอนข้อมูลเงินเพิ่มเงินหักจากไฟล์ Excel เข้าสู่ระบบเงินเดือน โดยไม่ได้ลบข้อมูล เงินเพิ่มเงินหกัเดิมออก

 $\triangleright$  เมื่อทำการระบุข้อมูลครบเรียบร้อยแล้ว ให้คลิกปุ่ม  $\|\mathcal{F}$ นันทึก $\|$  เพื่อให้โปรแกรมทำการอ่านข้อมูลเงิน เพิ่มเงินหกัจากไฟล์Excel เข้าบันทึกในระบบเงินเดือนให้อัตโนมัติ

 $\triangleright$  แต่หากไม่ต้องการอ่านข้อมูลเงินเพิ่มเงินหักจากไฟล์ Excel ให้คลิกปุ่ม  $\|{\mathsf X}^{\sf an}$ เล็ก | เพื่อออกจากหน้าจอ

 $\triangleright$  เมื่อโปรแกรมทำการบันทึกข้อมูลเงินเพิ่มเงินหักจากแฟ้ม Excel เรียบร้อยแล้ว โปรแกรมจะแสดงหน้าจอ แสดงสถานภาพการทำงาน แจ้งรายละเอียดการดำเนินการ ดังรูป

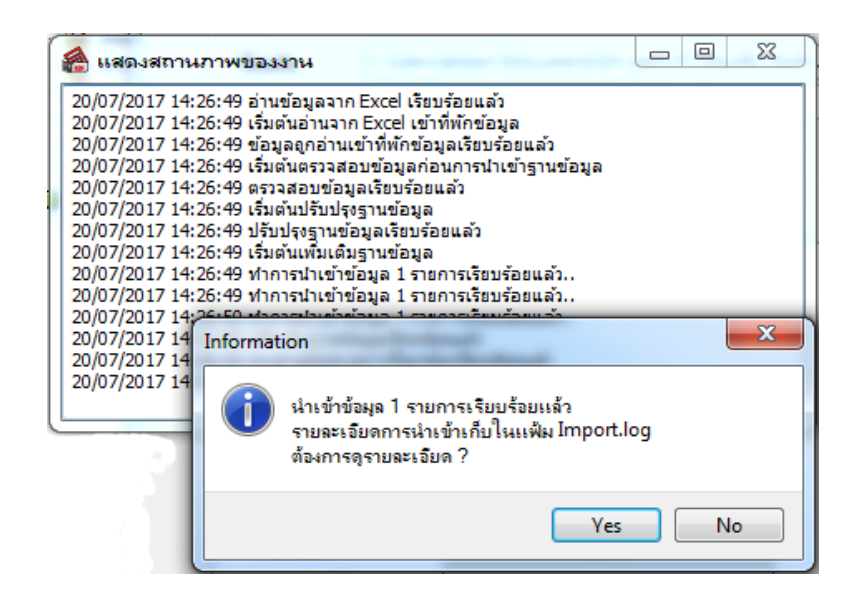

 $\blacktriangleright$  เมื่อโปรแกรมแสดงหน้าจอ Information ว่า นำเข้าเรียบร้อยแล้ว หากต้องการดูรายละเอียดการนำเข้าเก็บใน แฟ้ม Import.log ให้คลิกปุ่ม  $\boxed{\color{black} \boxed{\color{black}}$  โปรแกรมจะแสดงรายละเอียดการนำเข้าข้อมูลเงินเพิ่มเงินหัก ตามหน้าจอตัวอย่าง

# **การแก้ไขเงินเพิ่ม / เงินหักอื่นๆ**

หลังจากทำการบันทึกเงินเพิ่มเงินหักอื่นๆ แล้ว หากรายการเงินเพิ่มเงินหักที่บันทึกไปแล้วไม่ถูกต้อง สามารถทำการแก้ไข ได้โดยมีวิธีการดงัน้ี

#### **วิธีการแก้ไข**

 หน้าจอ **งานเงินเดือน** เลือก **เงินได้เงินหัก**  เลือก **เงินเพิ่มเงินหักเฉพาะงวด** เลือก**เงินเพิ่มเงินหัก อื่นๆ** เลือก **บันทึกหลายพนักงานหลายประเภทเงินเพิ่มเงินหัก** เลือก **แถบกรองสังกัดพนักงานที่ต้องการบันทึก** เลือก **สาขา, แผนก, หน่วยงาน หรือไซด์งานที่ต้องการ** คลิก **ปุ่มอ่านเดิม** แก้ไขรายการที่ไม่ถูกต้อง คลิก **ปุ่มบันทึกหรือ บันทึกจบ**

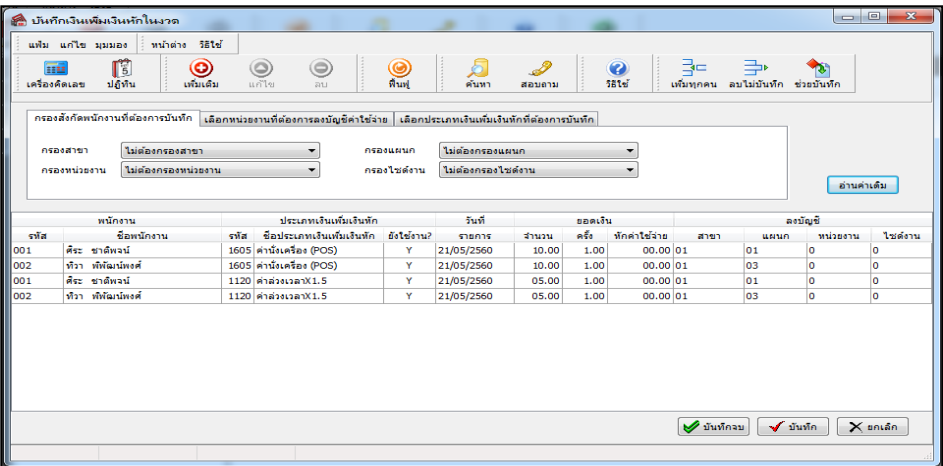

# **การลบเงินเพิ่ม / เงินหักอื่นๆ**

หลังจากทำการบันทึกเงินเพิ่มเงินหักอื่นๆ แล้ว หากต้องการลบรายการเงินเพิ่มเงินหักที่บันทึกเกิน สามารถทำการลบได้ โดยมีวิธีการดงัน้ี

#### **วิธีการลบ**

 $\overline{a}$ 

 หน้าจอ **งานเงินเดือน** เลือก **เงินได้เงินหัก**  เลือก **เงินเพิ่มเงินหักเฉพาะงวด** เลือก**เงินเพิ่มเงินหัก** ีอื่นๆ → เลือก บันทึกหลายพนักงานหลายประเภทเงินเพิ่มเงินหัก →เลือก แถบกรองสังกัดพนักงานที่ต้องการบันทึก → เลือก **สาขา, แผนก, หน่วยงาน หรือต าแหน่งงานที่ต้องการ** คลิก **ปุ่มอ่านเดิม** คลิกเลือก **รายการที่ต้องการลบให้เป็ นแถบสี** คลิก **ปุ่มลบ**  คลิก **ปุ่มบันทึกหรือบันทึกจบ**

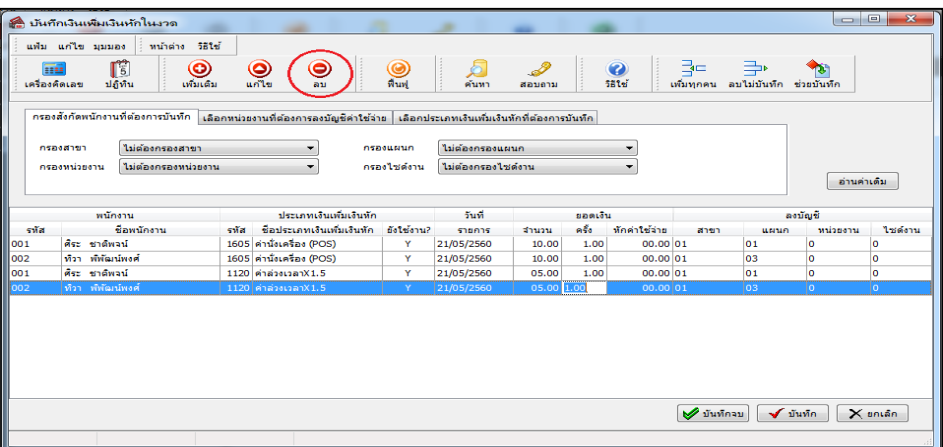

# **การพิมพ์รายงานเพื่อตรวจสอบการบันทึกเงินเพิ่มเงินหัก**

ภายหลังจากทำการบันทึกข้อมูลเงินเพิ่มเงินหักของพนักงานเรียบร้อยแล้ว ท่านสามารถทำการพิมพ์รายงานเพื่อตรวจสอบ ความถูกต้องของรายการเงินเพิ่มเงินหกัที่บนั ทึกได้

#### **วิธีการบันทึกข้อมูล**

 หน้าจอ **งานเงินเดือน** คลิก **เงินได้เงินหัก** เลือก **เมนูรายงาน** เลือก **รายงานการบันทึกเงินเพิ่มเงิน หักพนักงาน**  เลือก **รายงานเงินอื่นๆ ตามข้อก าหนดบริษัทพร้อมยอดรวม**

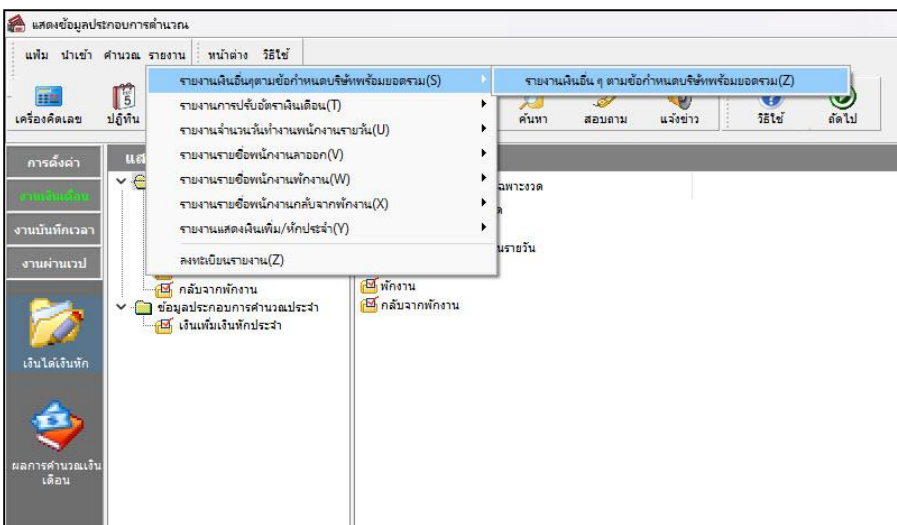

 $\blacktriangleright$  ระบุช่วงวันที่รายการของเงินเพิ่มหักที่ต้องการตรวจสอบ และคลิกปุ่ม **เริ่มพิมพ์** 

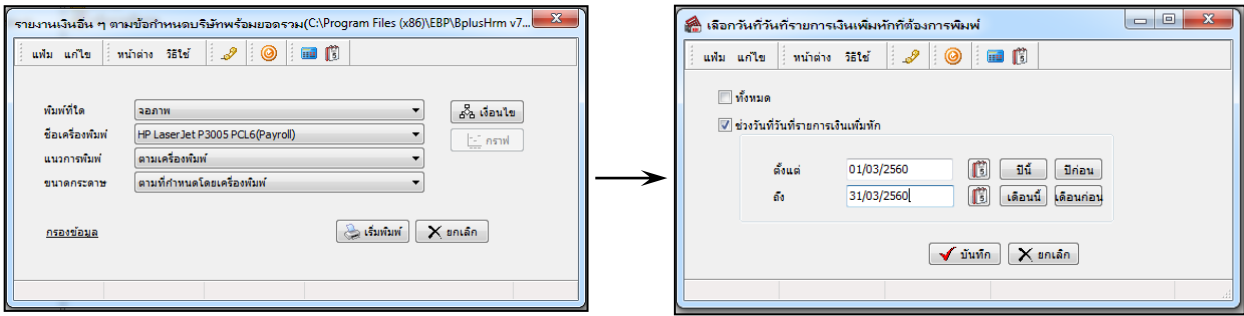

### โปรแกรมจะแสดงจอภาพรายงาน ดังรูป

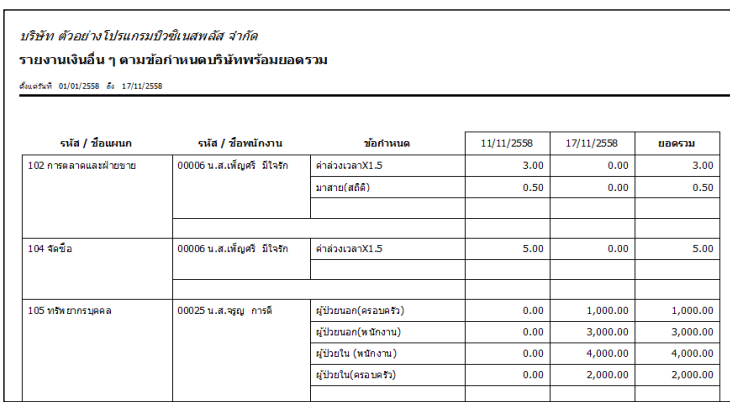